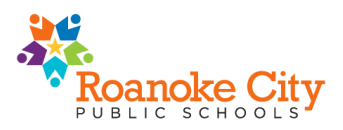

•

## Instructions for Accessing Test Results in ParentVUE

- Open the Roanoke City Public Schools webpage. https://www.rcps.info
- Select Students and Families > ParentVUE/StudentVUE
- Under ParentVUE/StudentVUE, select "ParentVue/StudentVue Login."

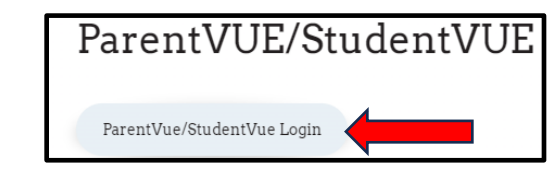

- Select "I am a Parent"
- Login with User Name and Password or select More Options to create a new account.

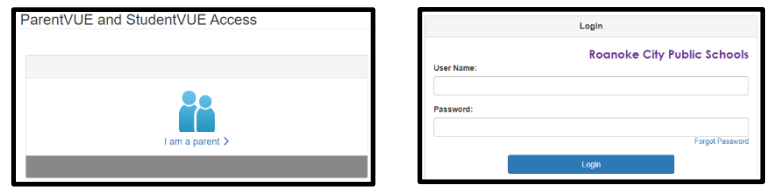

• After logging on the web portal or activating an account, parents will see all their children enrolled in Roanoke City Public Schools in the upper left-hand corner. If there is more than one child, select the dropdown button to select a student.

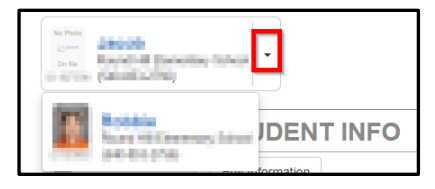

• On the menu, select Documents. Student Detail by Question Reports will display by test administration.

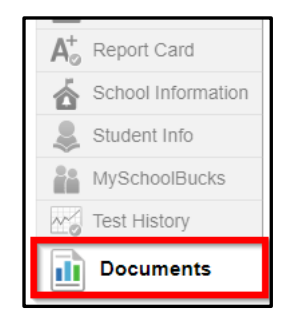

## Instrucciones para acceder al Programa de Evaluación de Virginia Resultados de las pruebas en ParentVUE

Abrir la página web de las Escuelas Públicas de la Ciudad de Roanoke. https://www.rcps.info

- Seleccione Estudiantes y familias > ParentVUE/StudentVUE
- En ParentVUE/StudentVUE, seleccione "Inicio de sesión de ParentVue/StudentVue".

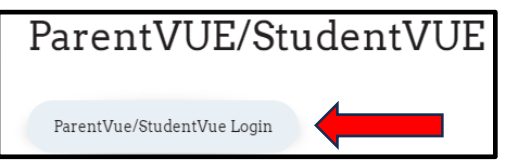

- Seleccione "I am a Parent"
- Inicie sesión con nombre de usuario y contraseña o seleccione Más opciones para crear una cuenta nueva.

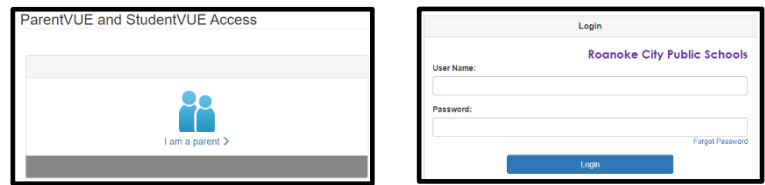

• Después de iniciar sesión en el portal web o activar una cuenta, los padres verán a todos sus hijos matriculados en las Escuelas Públicas de la Ciudad de Roanoke en la esquina superior izquierda. Si hay más de un niño, seleccione el botón desplegable para seleccionar un estudiante.

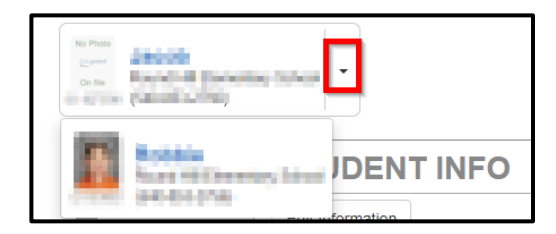

En el menú, seleccione Documentos. Se mostrarán los informes de detalle del alumno por pregunta por administración de la prueba.

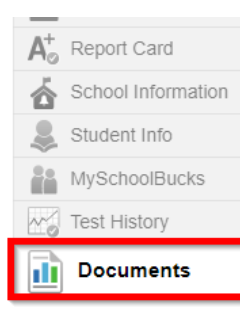